# **Backup from OneDrive to your own S3 bucket**

#### Table of Contents

#### **[Overview](http://docs.mithi.com/#overview)**

Step 1: [Preparing](http://docs.mithi.com/#step-1-preparing-your-s3-bucket) your S3 bucket A. Create an S3 [bucket](http://docs.mithi.com/#a-create-an-s3-bucket-on-aws) on AWS B. Register your S3 bucket as a [source/destination](http://docs.mithi.com/#b-register-your-s3-bucket-as-a-source-destination-s3-bucket-on-legacyflo) S3 bucket on LegacyFlo Step 2: Getting access to the [OneDrive](http://docs.mithi.com/#step-2-getting-access-to-the-onedrive-data) data Step 3: [Submitting](http://docs.mithi.com/#step-3-submitting-a-legacyflo-request) a LegacyFlo request Source [Information](http://docs.mithi.com/#source-information) Filter [Information](http://docs.mithi.com/#filter-information) Other [Information](http://docs.mithi.com/#other-information) Destination [Information](http://docs.mithi.com/#destination-information) Step 3 (optional): [Submitting](http://docs.mithi.com/#step-3-optional-submitting-multiple-legacyflo-requests-to-backup-data-for-multiple-users) multiple LegacyFlo requests to backup data for multiple users

### **Overview**

- OneDrive from the M365 suite of products contains important documents that need to be frequently backed up.
- Using the LegacyFlo OneDrive-S3-ZIP request type, you can now backup files from any user's OneDrive to a S3 bucket in your AWS account.

## Step 1: Preparing your S3 bucket

#### A. Create an S3 bucket on AWS

**Note:** We recommend that you use a single S3 bucket in your AWS account to receive LegacyFlo request output.

Create your S3 bucket in a supported region and allow list and write access to LegacyFlo. The steps for the same are given in the links below:

- 1. Get an AWS [account](https://docs.mithi.com/home/faqs-aws-s3#how-do-i-get-an-aws-account-) [\(https://docs.mithi.com/home/faqs-aws-s3#how-do-i-get-an-aws-account-\)](https://docs.mithi.com/home/faqs-aws-s3#how-do-i-get-an-aws-account-).
- 2. Create an S3 [bucket](https://docs.mithi.com/home/faqs-aws-s3#how-do-i-create-a-s3-bucket-) [\(https://docs.mithi.com/home/faqs-aws-s3#how-do-i-create-a-s3-bucket-\)](https://docs.mithi.com/home/faqs-aws-s3#how-do-i-create-a-s3-bucket-) in a region supported by Mithi.
- 3. Set a temporary bucket policy to allow LegacyFlo to get the name and region of the buckets as mentioned here [\(https://docs.mithi.com/home/s3-access-and-data-retrieval\)](http://docs.mithi.com/home/s3-access-and-data-retrieval).
- 4. When the S3 bucket is used as a **source**, **give list and read access** to the objects on the bucket and when the S3 bucket is used as a destination, **allow list and write access to LegacyFlo**. **The steps to do so are**

**[mentioned](http://docs.mithi.com/home/s3-access-and-data-retrieval) here [\(https://docs.mithi.com/home/s3-access-and-data-retrieval\)](https://docs.mithi.com/home/s3-access-and-data-retrieval).**

## B. Register your S3 bucket as a source/destination S3 bucket on LegacyFlo

For LegacyFlo to upload data to your S3 bucket, it needs to be added to as a destination S3 bucket in LegacyFlo. The steps for doing the same are as given below:

**Note:** This step has to be done only once for each destination bucket.

- 1. Login to [LegacyFlo](https://docs.mithi.com/home/how-to-login-to-the-legacyflo-application) [\(https://docs.mithi.com/home/how-to-login-to-the-legacyflo-application\)](https://docs.mithi.com/home/how-to-login-to-the-legacyflo-application)
- 2. Click on the Initials icon on the top of the left-most pane.
- 3. Select Register S3 bucket
- 4. Click on Add S3 bucket button. A dialog box will pop-up
- 5. On the **Prepare Bucket** page, you will be shown the list of steps to be completed to create and grant access to the S3 bucket. Confirm that you have done as instructed and click on **I confirm that the above configuration is complete.**
- 6. Click **Continue**
- 7. On the **Configure, Verify & Save** page, give the **Bucket Name** and select the **Bucket Region**.
- 8. Click **Verify**. LegacyFlo will check the access to the bucket.
- 9. If LegacyFlo cannot access the bucket, you will be shown an error message similar to **All access to this object has been disabled. Check S3 access rights and name and retry.**
- 10. If the connection is successful then click on **Save**. LegacyFlo will remember this S3 for further requests.

## Step 2: Getting access to the OneDrive data

This is a two-step process, in which you generate the API key (one time) and grant OneDrive access for all the accounts whose OneDrive data needs to be accessed

Step 1: Get [access](http://docs.mithi.com/home/getting-access-to-the-m365-graph-api) to the M365 Graph API [\(https://docs.mithi.com/home/getting-access-to-the-m365-graph-api\)](https://docs.mithi.com/home/getting-access-to-the-m365-graph-api)

Step 2: Make the user's [OneDrive](http://docs.mithi.com/home/preparation-of-m365-for-onedrive-access-via-links) content available for access via the API [\(https://docs.mithi.com/home/preparation-of](https://docs.mithi.com/home/preparation-of-m365-for-onedrive-access-via-links)m365-for-onedrive-access-via-links)(This step has to be done for all users whose OneDrive data needs to be accessed.)

## Step 3: Submitting a LegacyFlo request

You can submit requests to back up OneDrive data using the LegacyFlo interface.

The request type to be used is **OneDrive-S3-ZIP**.

The parameters for the request are as follows:

#### Source Information

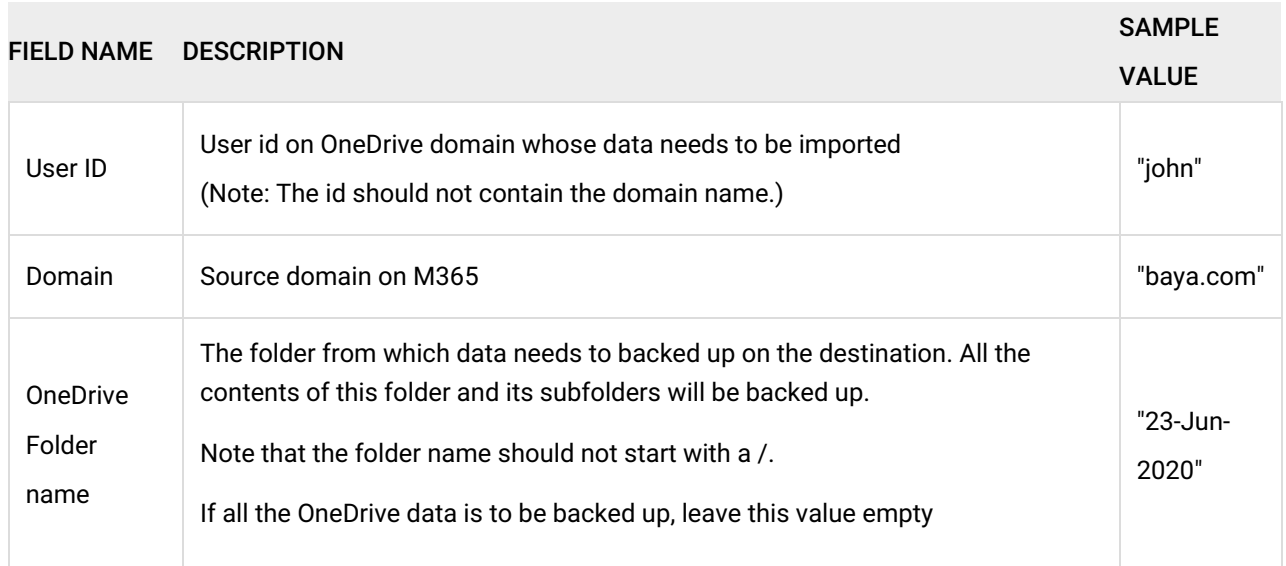

## Filter Information

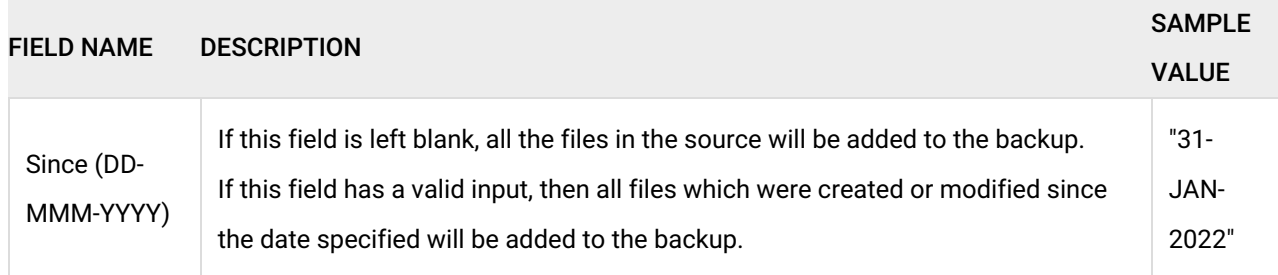

## Other Information

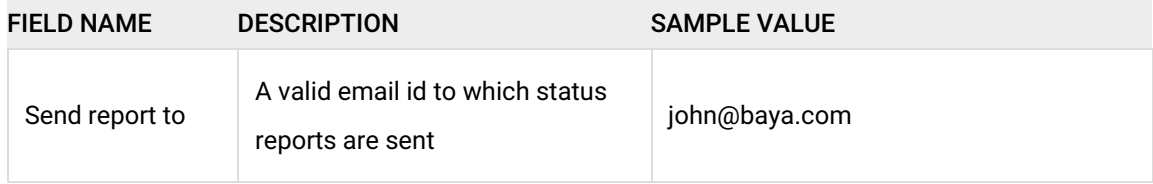

## Destination Information

# Step 3 (optional): Submitting multiple LegacyFlo requests to backup data for multiple users

To upload multiple jobs using a CSV, [create](https://docs.mithi.com/home/how-to-submit-multiple-data-migration-requests-in-legacyflo-application#create-a-csv-for-defining-multiple-requests) a CSV file (https://docs.mithi.com/home/how-to-submit-multiple-data-migration[requests-in-legacyflo-application#create-a-csv-for-defining-multiple-requests\)](https://docs.mithi.com/home/how-to-submit-multiple-data-migration-requests-in-legacyflo-application#create-a-csv-for-defining-multiple-requests) with a list of all the users and other details required to upload data.